## Manual para reemplazar el archivo JVM.DLL.

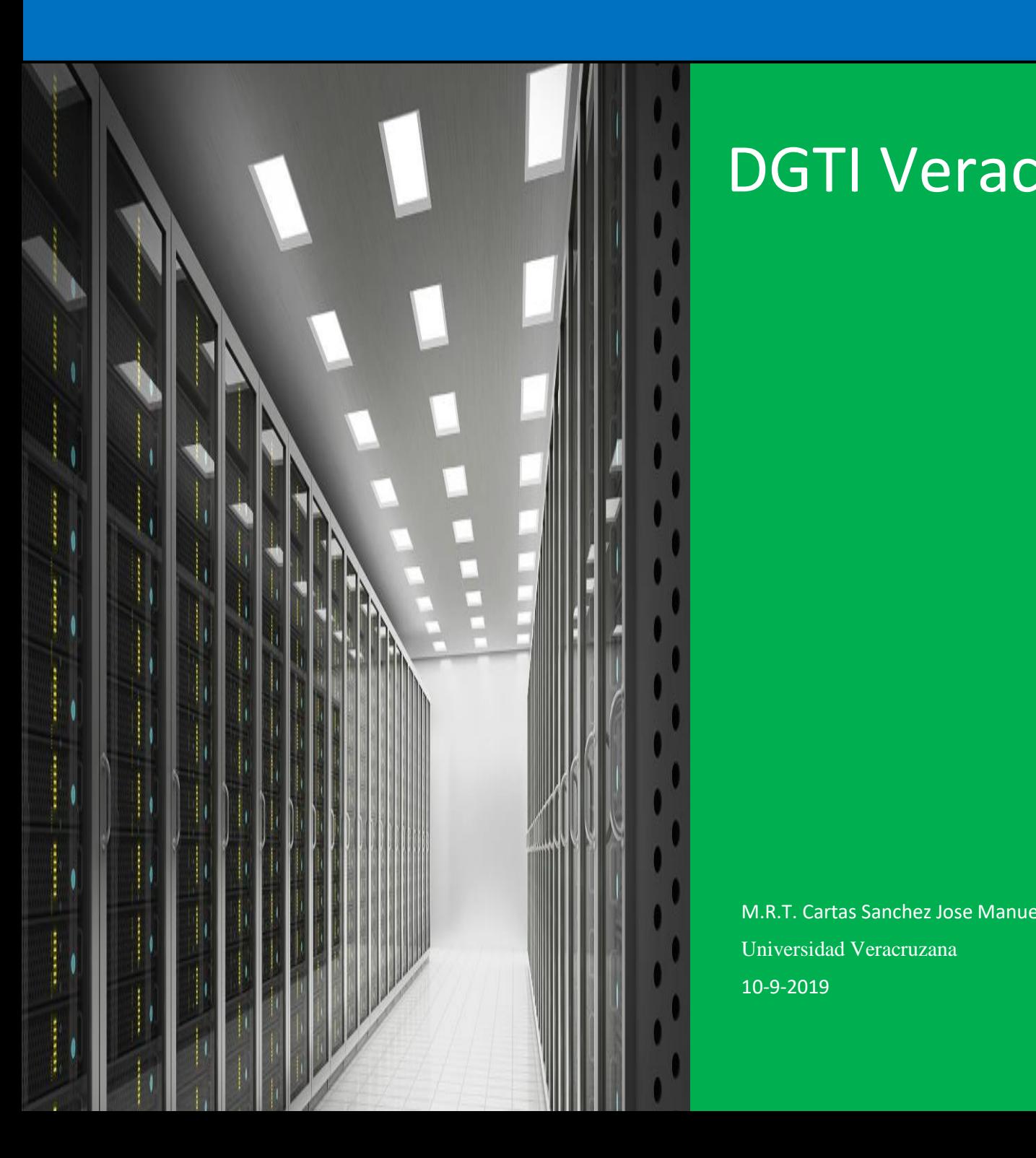

# DGTI Veracruz

M.R.T. Cartas Sanchez Jose Manuel Universidad Veracruzana 10-9-2019

## <span id="page-1-0"></span>Índice

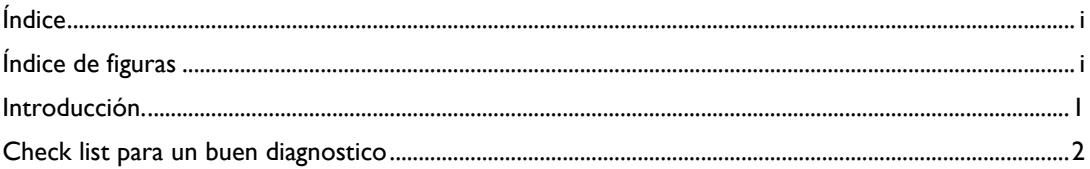

## <span id="page-1-1"></span>Índice de figuras

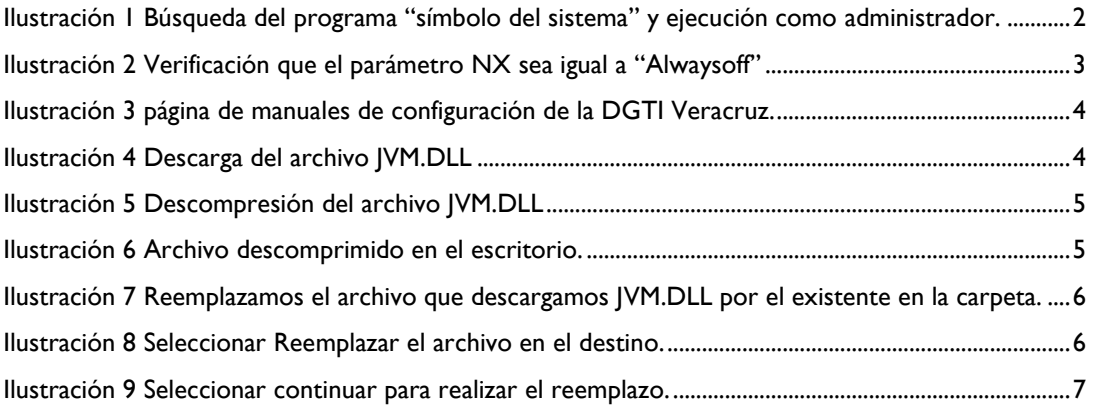

### Introducción.

<span id="page-2-0"></span>El siguiente manual está destinado a resolver problemas con la ejecución del SIIU.

el archivo JVM.DLL puede que se esté corrupto, y por este motivo no se ejecute correctamente el SIIU, debido a esta causa se crea este manual con el fin de corregir los problemas más recurrentes que se le puedan presentar a la hora de ejecutar o "abrir" el SIIU.

#### Check list para un buen diagnostico

<span id="page-3-0"></span>Lo primero que debemos realizar es un chequeo de ciertos pasos para confirmar que efectivamente el problema corresponde a la corrupción del archivo llamado JVM.DLL. para esto debemos realizar los siguientes pasos:

> Revisar que en la configuración de datos de arranque este ejecutándose el identificador nx como "AlwaysOff"

Abrimos el programa de símbolo del sistema de Windows en modo administrador, esto lo pueden realizar buscando desde **INICIO** (presionar tecla con el logo de Windows  $\text{H}$ ) y teclear "cmd" y cuando aparezca en el resultado "símbolo del sistema" en la pantalla darle clic derecho con el ratón y seleccionamos "**Ejecutar como administrador**"

<span id="page-3-1"></span>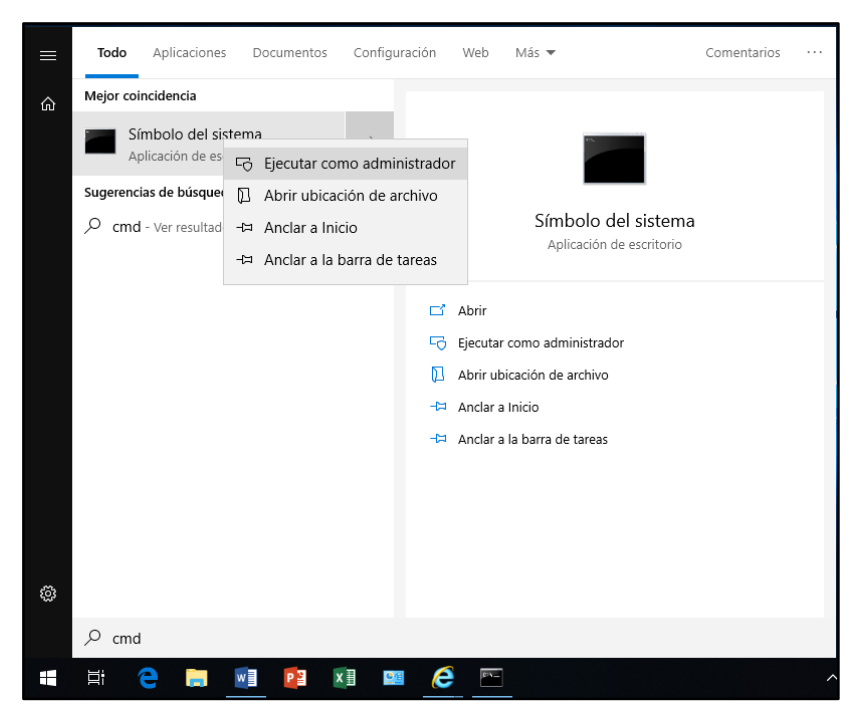

*Ilustración 1 Búsqueda del programa "símbolo del sistema" y ejecución como administrador.*

– Una vez abierto los "símbolos del sistema" escribimos y ejecutamos el comando "bcdedit" y nos aparecerá los siguientes datos:

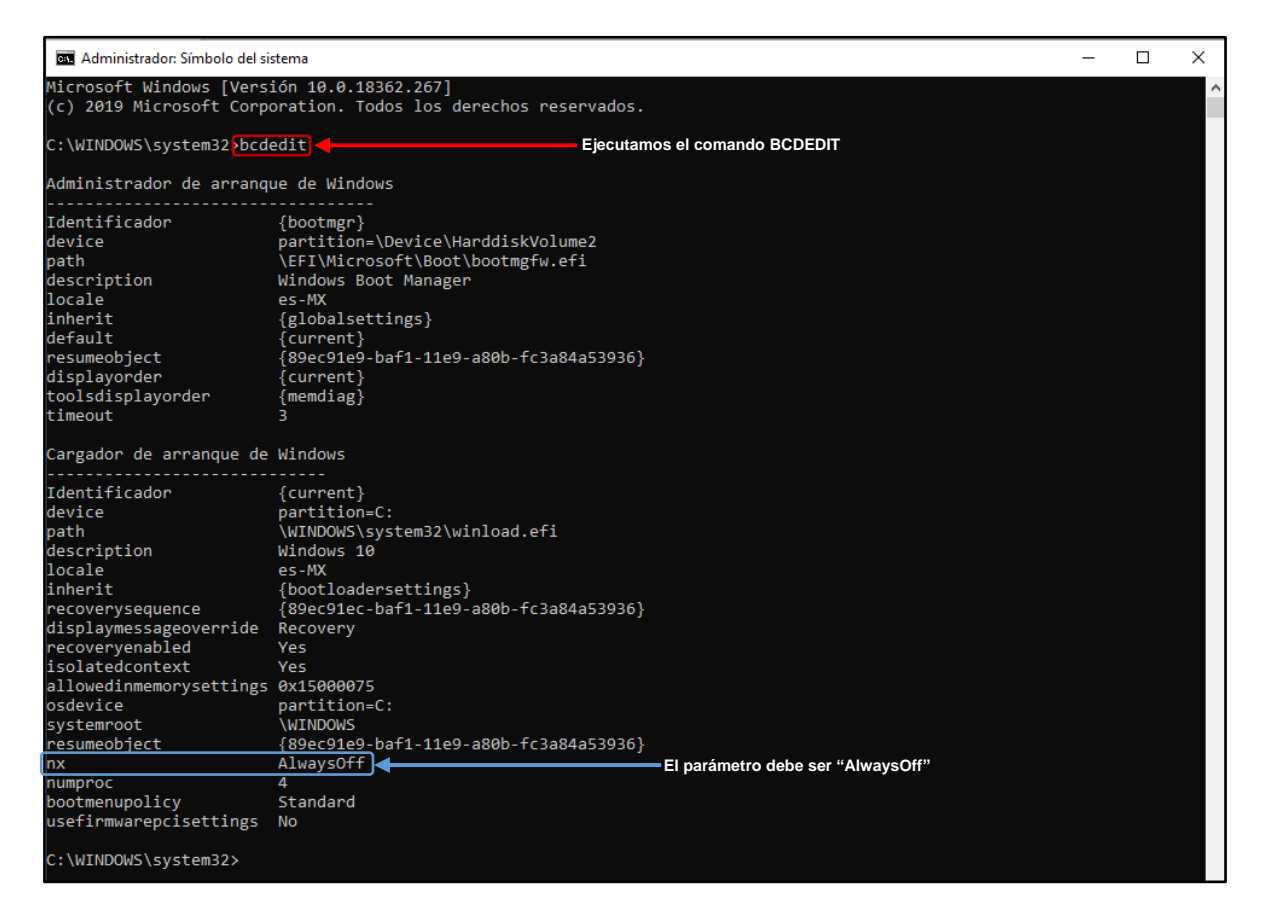

*Ilustración 2 Verificación que el parámetro NX sea igual a "Alwaysoff"*

<span id="page-4-0"></span>Si el parámetro NX es diferente a "Alwaysoff" el problema radica en que no se ha modificado la configuración de datos de arranque. Ver *"manual para modificar la configuración de datos de arranque."*

En caso de que el parámetro NX corresponda a "alwaysoff" deberá ir a la página <https://www.uv.mx/veracruz/crdgti/manuales-de-configuracion/>

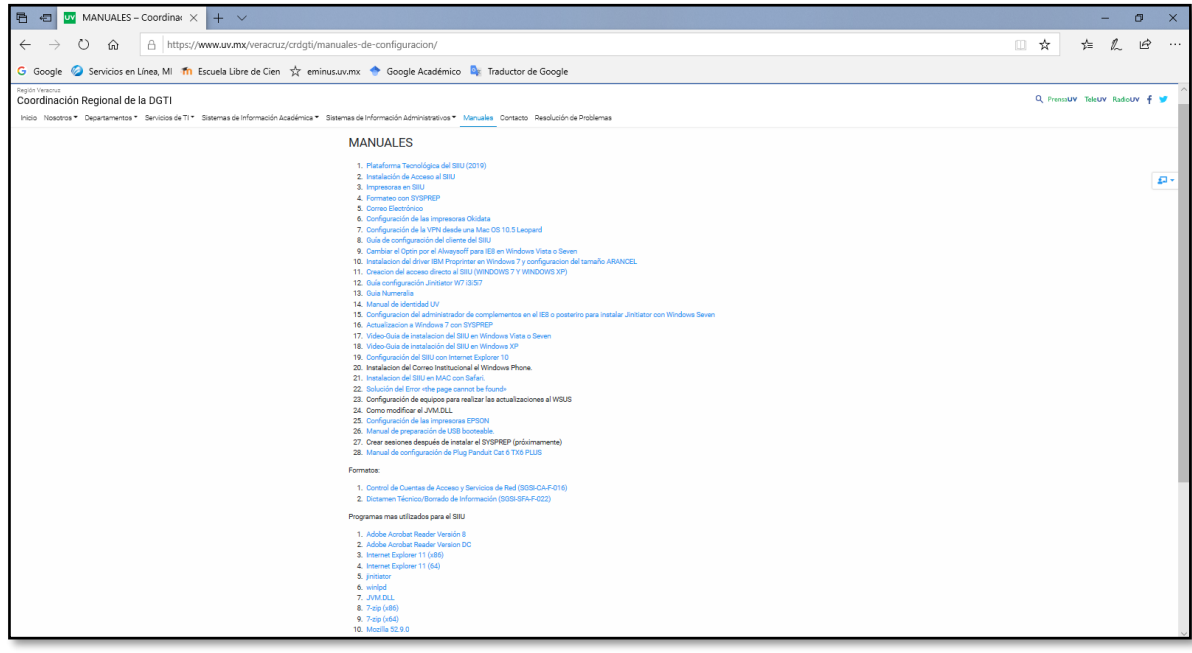

<span id="page-5-0"></span>*Ilustración 3 página de manuales de configuración de la DGTI Veracruz.*

Aquí deberá buscar el link que dice JVM.DLL y descargarlo.

<span id="page-5-1"></span>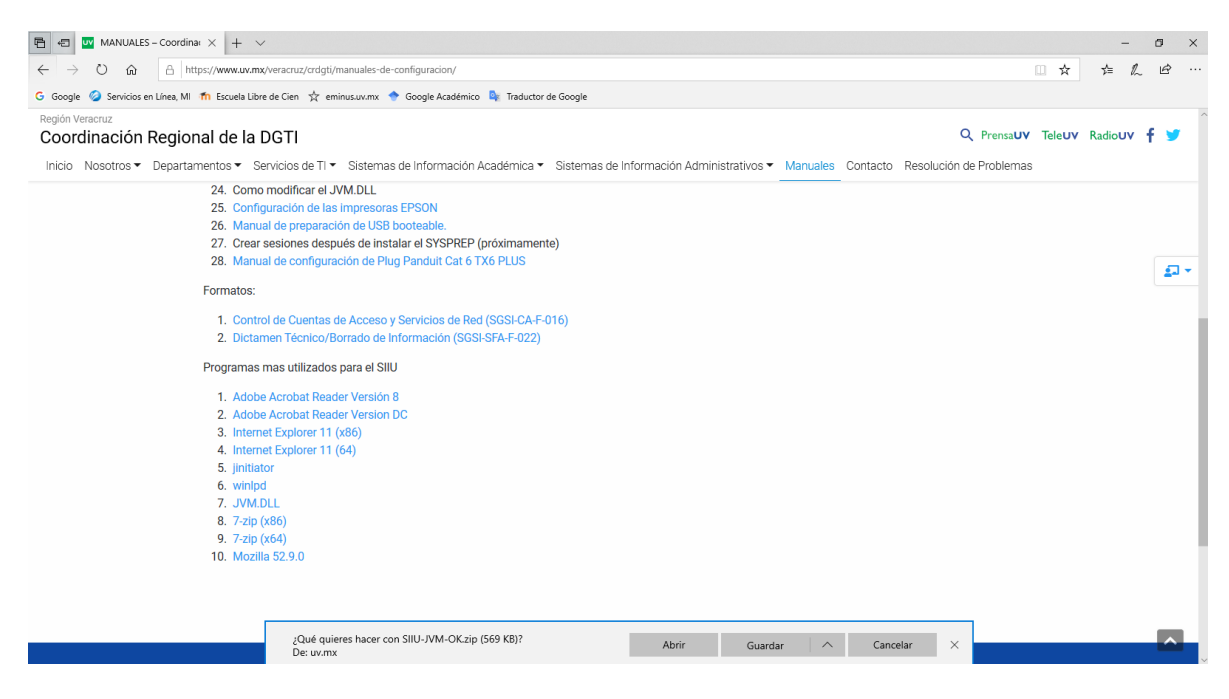

*Ilustración 4 Descarga del archivo JVM.DLL*

Una vez realizada la descarga descomprimimos el archivo.

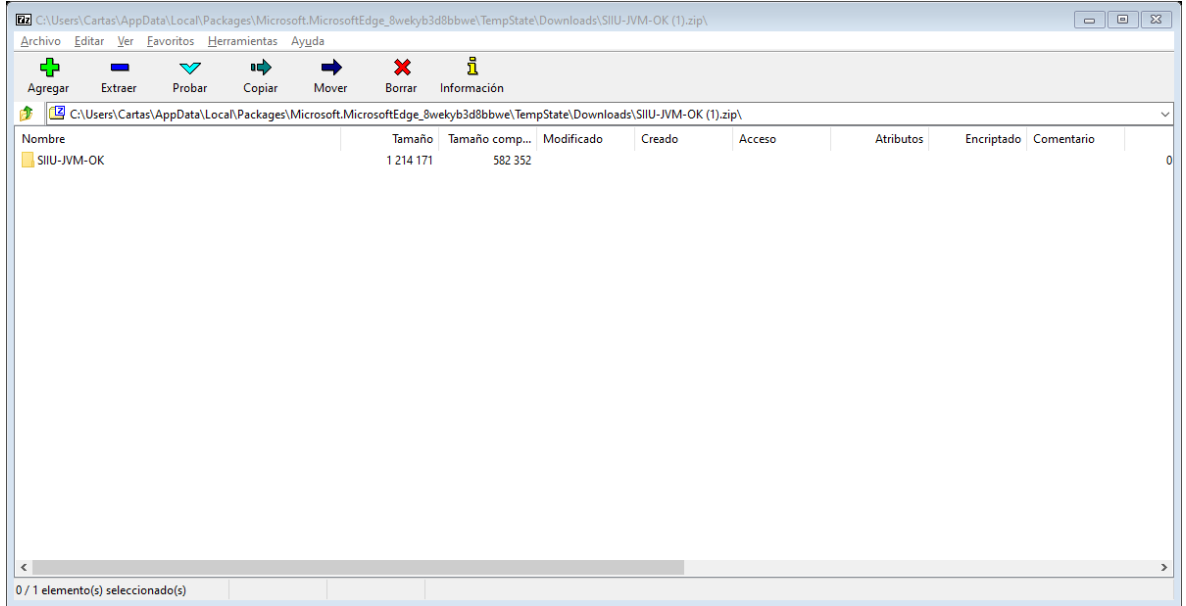

<span id="page-6-0"></span>*Ilustración 5 Descompresión del archivo JVM.DLL*

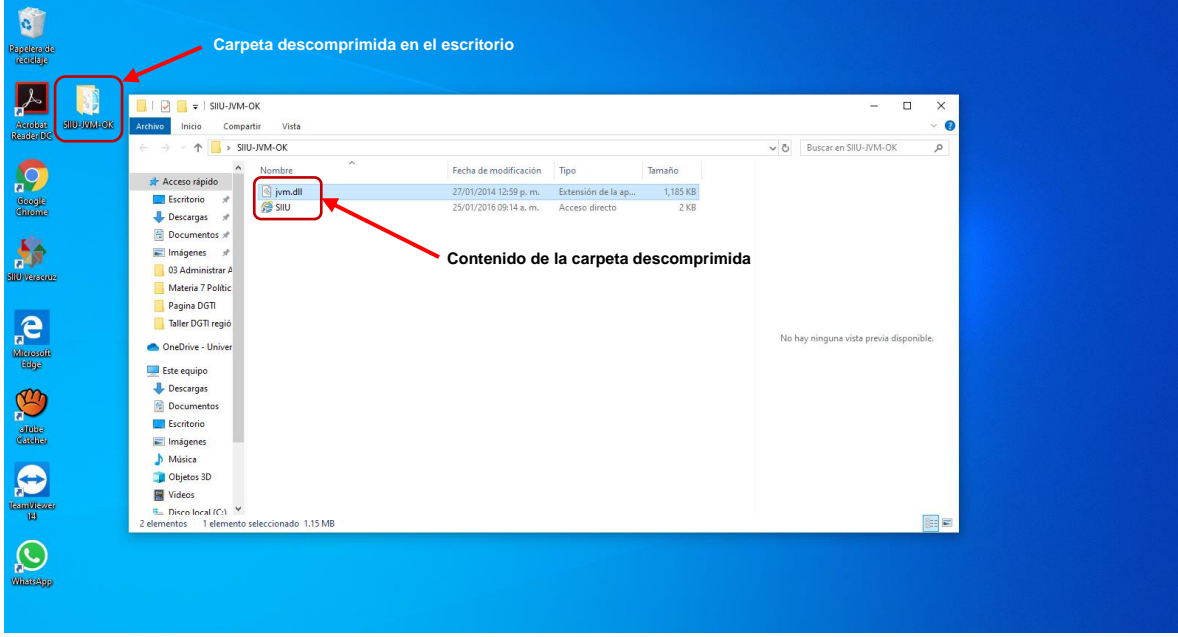

<span id="page-6-1"></span>*Ilustración 6 Archivo descomprimido en el escritorio.*

Una vez que tenemos el archivo JVM.DLL lo descomprimimos y lo reemplazamos en la siguiente ruta dependiendo como les aparezca según el idioma instalado.:

C:\Program Files (x86)\Oracle\JInitiator 1.3.1.22\bin\hotspot

C:\Archivos de Programa (x86)\Oracle\JInitiator 1.3.1.22\bin\hotspot

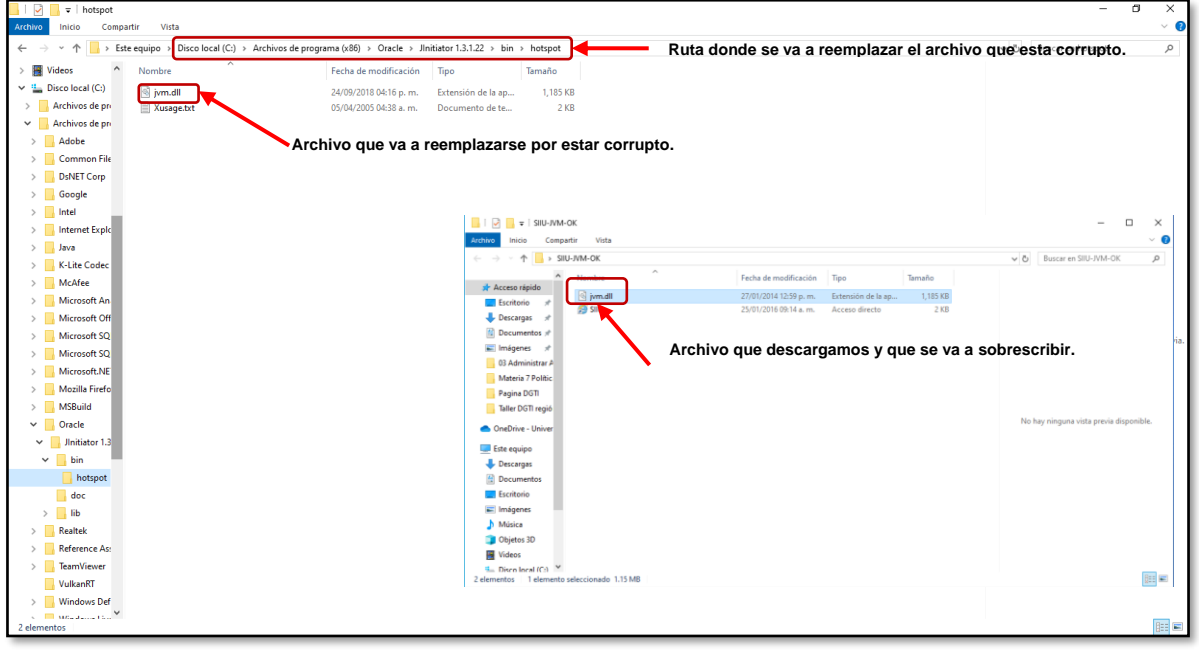

<span id="page-7-0"></span>*Ilustración 7 Reemplazamos el archivo que descargamos JVM.DLL por el existente en la carpeta.*

Aparecerá un mensaje donde nos pregunta que deseamos realizar con ese archivo, seleccionamos reemplazar el archivo en el destino

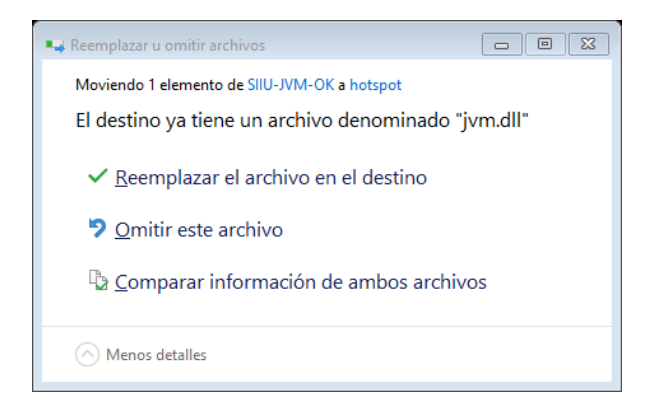

<span id="page-7-1"></span>*Ilustración 8 Seleccionar Reemplazar el archivo en el destino.*

Inmediatamente nos preguntara que necesitara permisos de administrador, para mover o copiar a esta carpeta, seleccionamos continuar.

#### MANUAL PARA REEMPLAZAR EL ARCHIVO JVM.DLL.

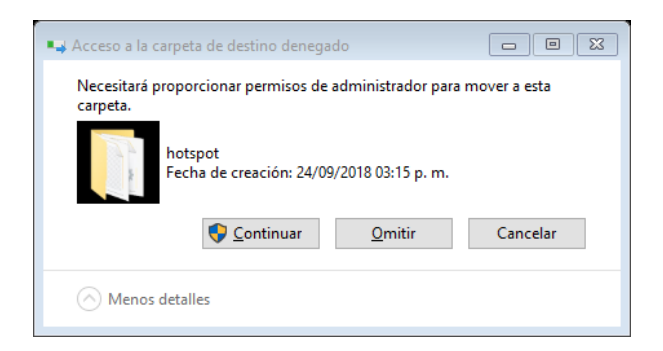

<span id="page-8-0"></span>*Ilustración 9 Seleccionar continuar para realizar el reemplazo.*

Una vez realizado el reemplazo podremos acceder al SIIU de manera normal.